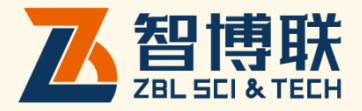

# ZBL-S270 数显回弹仪 使用说明书

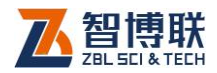

目 录

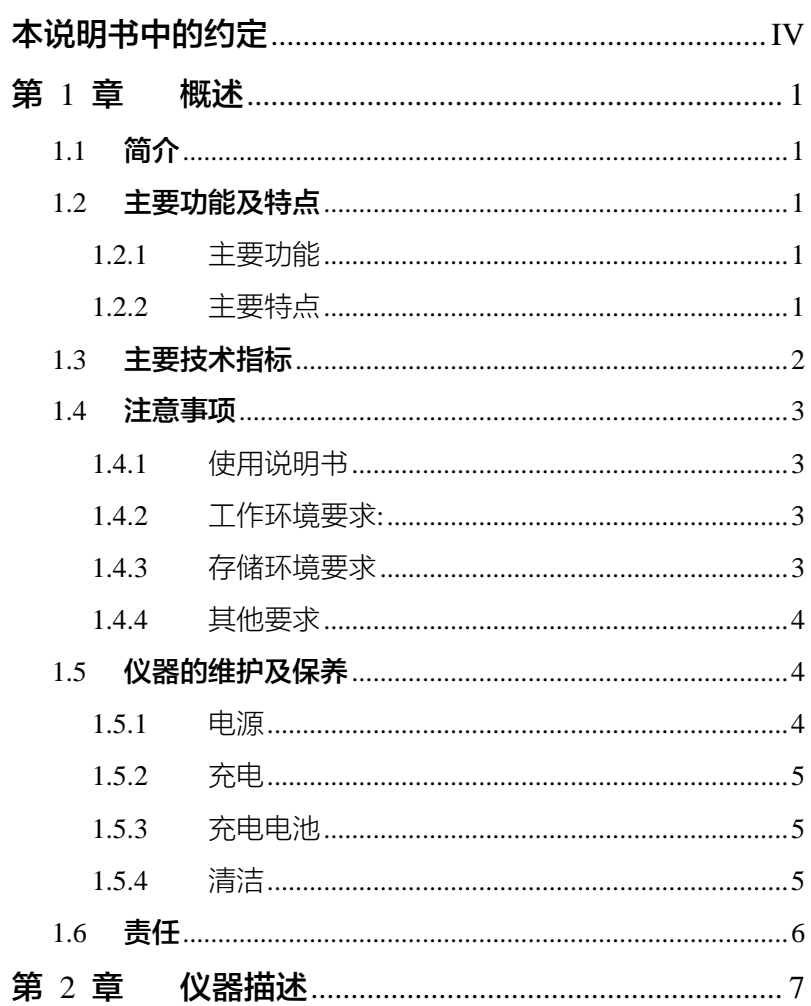

 $\overline{\phantom{a}}$  $\overline{1}$ 

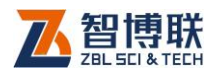

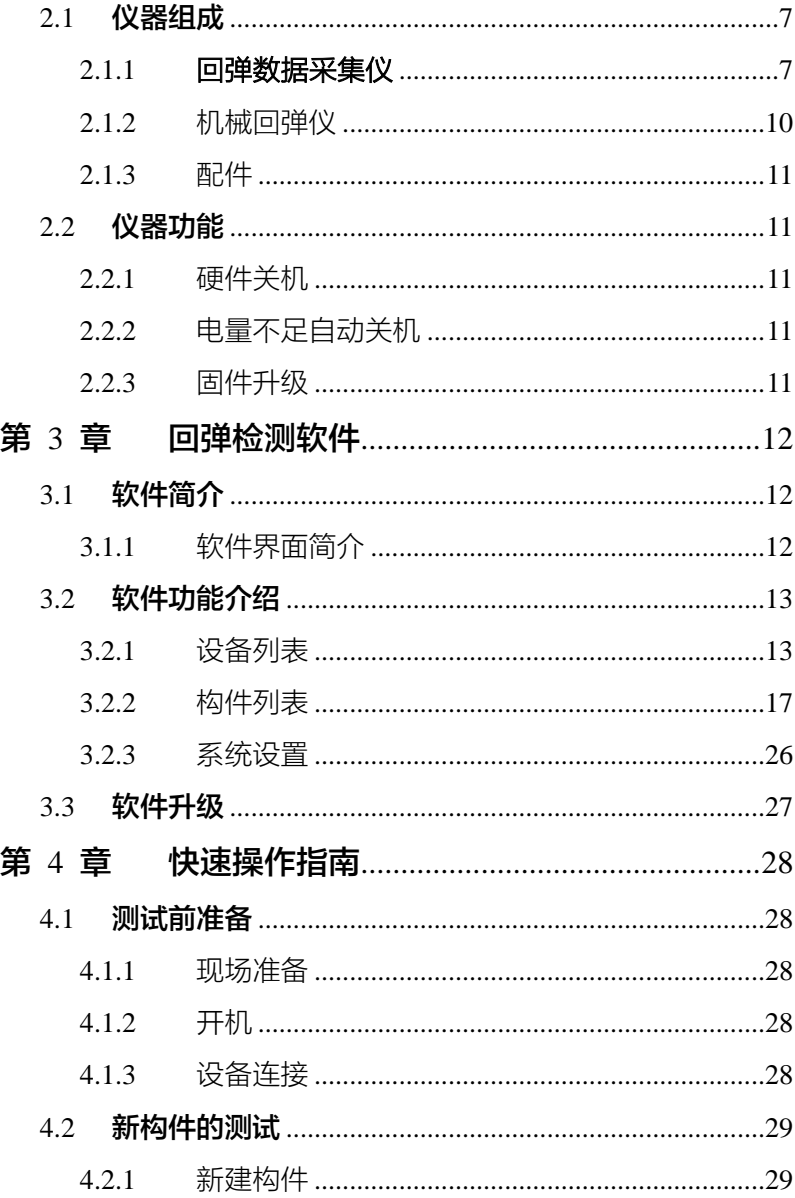

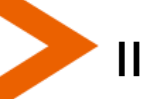

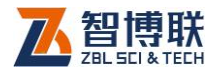

◀

 $\overline{\mathbf{H}}$ 

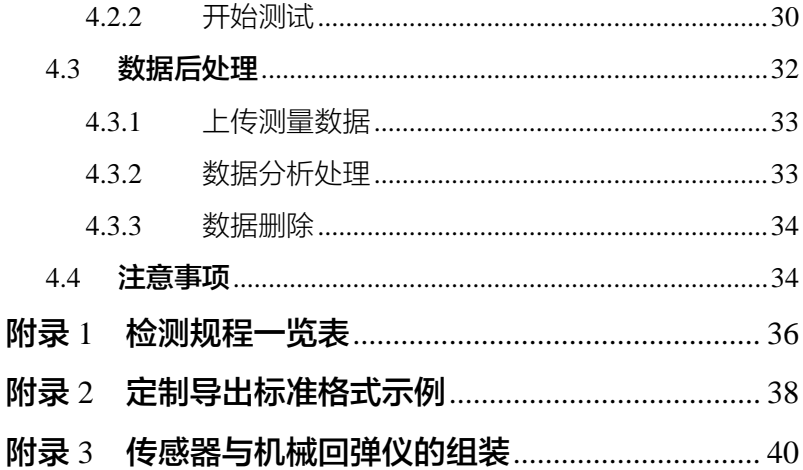

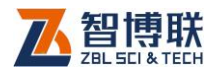

IV

# 本说明书中的约定

- 1. 灰色背景、带黑色方框的文字表示界面上的一个按钮, 如: 确定<mark>钮</mark>。
- 2. 仪器面板上的按键均用【】表示,如:【存储】键。
- 3. 白色背景、带黑色方框的文字表示 Windows 软件菜单命令, 其中"→"表示菜单级间的分割符,如文件→打开表示文件 菜单下的打开菜单项命令。
- 4. 灰色背景、不带方框的文字表示屏幕上选项或菜单名称。如 选择参数设置中的构件选项。
- 5. 标志 ( ) 为需要特别注意的问题。
- 6. 除了本说明书中介绍的内容之外,用户在使用仪器的过程中, 会自动显示一些提示信息,请按提示信息操作。
- 7. 本说明书中的软件界面及照片仅用作示意,随着软件升级和 产品的不断改进可能会发生变化,恕不另行通知。

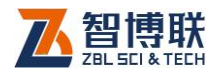

# 第1章 概述

# 1.1 简介

ZBL-S270 数显回弹仪(以下简称"S270")是由北京智博 联科技股份有限公司推出的一体式数字化便携检测设备,主要用 于回弹法检测混凝土抗压强度。

# 1.2 主要功能及特点

# 1.2.1 主要功能

回弹法检测混凝土抗压强度。

# 1.2.2 主要特点

- 1) 绝对分离式结构,先进的数显回弹仪非接触式位移传感 器,可以实现与机械回弹仪滑块非接触式记录数据,避 免数显回弹仪长时间使用后,因为光栅滑块摩擦力增大 造成回弹数据偏低的情况,数据持续精准稳定;
- 2) 自动显示并记录回弹值,并依据相关检测规范(见附录 2)计算各测区换算强度值及构件推定强度;
- 3) 模块化设计,方便维护、更换机械回弹仪;
- 4) APP 进行数据上传,无缝对接智博联工程检测管理系统;
- 5) OLED 显示,显示内容简洁清晰;

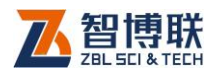

- 6) 内置大容量可充电锂电池,仪器续航时间长;
- 7) 支持测区碳化值 3 次输入记录;
- 8) 支持测试构件选择性传输、导出、删除功能,操作更加 方便;
- 9) 内置钢砧率定功能,记录率定信息;
- 10) 完美支持构件复测续测功能,测试更加灵活;
- 11) 支持仪器内部程序更新功能,支持 APP 在线升级;
- 12) 测试角度、测面同时自动识别。

# 1.3 主要技术指标

| 项         | 指<br>标                               |
|-----------|--------------------------------------|
| 示值一致性     | $\leqslant \pm 0.5$                  |
| 传感器精度     | ±0.1mm                               |
| 供电方式      | 内置锂离子电池(额定能量 8.14Wh )                |
| 工作时间      | > 8小时                                |
| 整机重量      | 170g(含内置锂离子电池)                       |
| 整机体积      | $131$ mm $\times$ 55mm $\times$ 40mm |
| 显示器       | OLED 蓝色液晶屏                           |
| 存储器       | 由手机 APP 端进行存储、分析、上传                  |
| 操作方式      | 按键                                   |
| 诵信方式      | 蓝牙                                   |
| 数据传输模式    | 云上传,FTP 上传 ,USB 上传                   |
| 回弹值范围     | $20 - 86$                            |
| 测面和角度自动识别 | 支持                                   |

表 1.1 主要技术指标

 $\mathcal{P}$ 

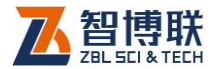

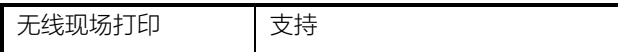

# 1.4 注意事项

# 1.4.1 使用说明书

为了更好地使用本检测仪,请您在使用仪器前仔细阅读使用 说明书。

1.3 注意:因本仪器原理原因,弹击时需要时间判断滑块是 否停止,所以本仪器弹击频率为 1 次/秒,最快支持 2 秒 3 次。

1.3 侧窗可以看到发光体和机械滑块位置。工作时避免侧窗 被太阳强光直射。如果户外使用,请旋转设备角度,让侧窗不正 对太阳。

# 1.4.2 工作环境要求:

环境温度:0℃~40℃ 相对湿度:<90%RH

不得长时间阳光直射

防腐蚀:在潮湿、灰尘、腐蚀性气体环境中使用时,应采取 必要的防护措施。

# 1.4.3 存储环境要求

环境温度:-20℃~+60℃

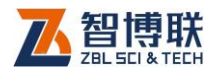

相对湿度:<90%RH

不用时请将仪器放在包装箱中,在通风、阴凉、干燥环境下 保存,不得长时间阳光直射。

若长期不使用,应定期通电开机检查。

# 1.4.4 其他要求

1.4.4.1 避免进水。

#### 1.4.4.2 避免磁场

避免在强磁场环境下使用,如大型电磁铁、变压器附近。

#### 1.4.4.3 防震

在使用及搬运过程中,应防止剧烈震动和冲击。

# 1.5 仪器的维护及保养

### 1.5.1 电源

4

本仪器采用内置专用可充电锂电池进行供电,使用时请注意 电量指示,如果电量不足时,则应尽快采用外部电源(交流电源 或外部充电电池)对本仪器供电,否则可能会造成突然断电导致 测试数据丢失甚至损毁系统;如用交流电源供电,则应确保外接 电源为 AC220±10%V,否则会造成 AC-DC 电源模块其至仪器 的损坏。禁止使用其他电池、电源为本仪器供电。

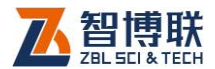

# 1.5.2 充电

用本仪器配套的 AC-DC 电源模块为内部电池充电时,只需 将电源插头端接到 AC220±10%V 的插座中, 直流输出端接到仪 器的电源插口中即可。

注意:为了保证完全充满,请保持连续充电 6~8 小时, 同时不要在超过 30℃的环境下对仪器充电。

仪器长期不用,充电电池会自然放电,导致电量减少,使用 前应再次充电。充电过程中仪器和 AC-DC 电源会有一定发热, 属正常现象, 应保持仪器、AC-DC 电源或充电器通风良好, 便 于散热。

注意:不得使用其它电源适配器对仪器充电,否则有可 能对仪器造成破坏。

#### 1.5.3 充电电池

充电电池的寿命为充放电 500 次左右,接近电池充放电寿命 时,如果发现电池工作不正常(根本充不上电、充不满或充满之 后使用时间很短),则很可能是充电电池已损坏或寿命已到,应与 我公司联系,更换新的电池。禁止将电池短路或靠近高温热源。

# 1.5.4 清洁

每次使用完本仪器后,应该对主机、传感器等进行适当清洁, 以防止水、泥等进入接插件或仪器,从而导致仪器的性能下降或 损坏。

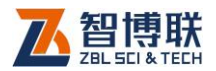

**《Kesser 注意: 请勿将仪器及配件放入水中或用湿布擦洗! # 《ドンジン 注意· 请勿用有机溶剂擦洗仪器及配件!** 请用干净柔软的干布擦拭主机。 可用干净柔软的干布蘸酒精擦拭机内传感器。 请用干净柔软的毛刷清理插座。

# 1.6 责任

本仪器为精密检测仪器,当用户有以下行为之一或其它人为 破坏时,本公司不承担相关责任。

- (1)违反上述工作环境要求或存储环境要求。
- (2)非正常操作。
- (3)在未经允许的情况下擅自打开机壳,拆卸任何零部件。
- (4)人为或意外事故造成仪器严重损坏。

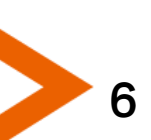

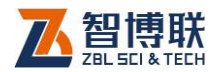

7

# 第 2 章 仪器描述

# 2.1 仪器组成

ZBL-S270 数显回弹仪主要包含回弹数据采集仪、机械回弹 仪、Micro USB 线、充电器及其它附件。

# 2.1.1 回弹数据采集仪

回弹数据采集仪外观如图 2.1 所示。

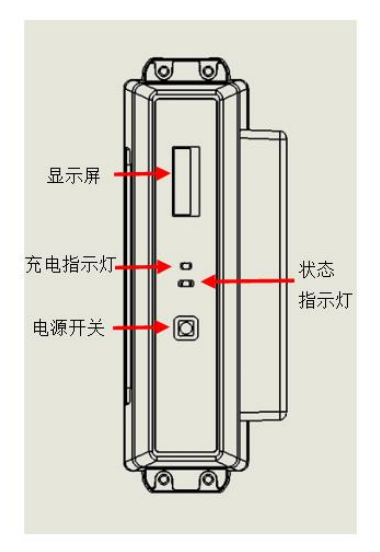

a) 上面板

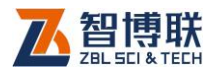

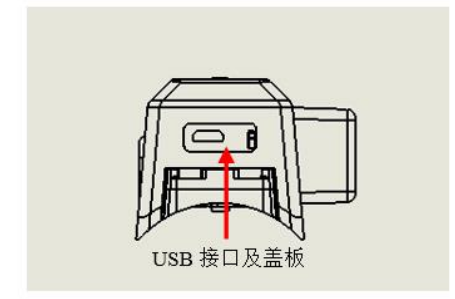

b)前面板

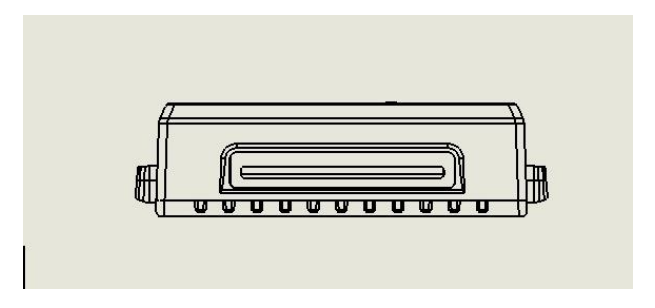

c)左侧面

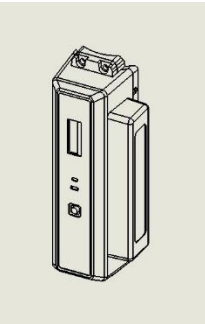

d)右侧面

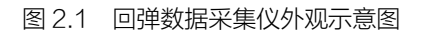

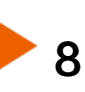

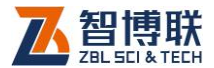

#### 2.1.1.1 键盘

键盘位于回弹数据采集仪的上面板,功能如表 2.1 所示。

表 2.1 功能键一览表

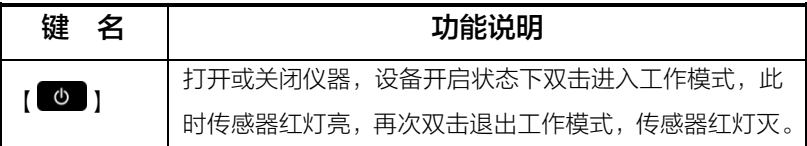

#### 2.1.1.2 液晶屏

安装在仪器上面板,用于显示检测数据电量等信息,如图 2.2 所示。

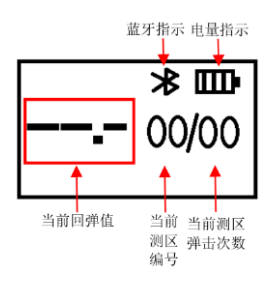

图 2.2 液晶屏显示

#### 2.1.1.3 指示灯

指示灯包括充电指示灯和状态指示灯,主要用于指示蓝牙连 接状态、弹击状态及充电状态:

充电指示灯:红色及绿色指示灯均亮表示正在充电,红色指 示灯熄灭、绿色指示灯亮时则表示充电完成,无指示灯亮表示 USB 未充电。

状态指示灯:红色灯慢闪表示蓝牙未连接,红色灯快闪 4s

9

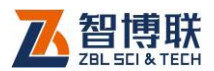

表示当前构件测区已满,红色灯常亮 10s 表示当前构件已经结束, 红色灯熄灭表示蓝牙连接成功。弹击过程中绿色灯亮表示此时有 弹击数值,绿色灯灭代表此时处于零点位置,红色灯闪烁表示当 前构件已经结束。

### 2.1.1.4 Micro USB 接口

Micro USB 接口位于主机的尾部,USB 仅用于仪器充电。 充电时,将电源适配器的输入插头连接 200-240V 交流电源、 输出插头接入此口,为仪器供电,同时为内部电池充电。

#### 2.1.1.5 底托

用于将数据采集仪和机械回弹仪进行连接固定。

#### 2.1.1.6 铭牌

标示公司名称、生产日期、仪器出厂编号等。

# 2.1.2 机械回弹仪

机械回弹仪如图 2.3 所示, 仪器通过使用底壳将机械回弹仪 与数据采集仪进行固定,实现机械回弹仪弹击值的数字显示和记 录功能。

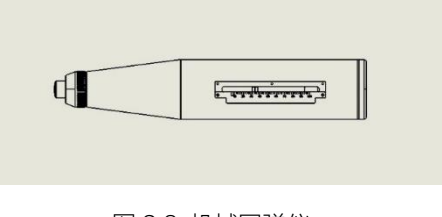

图 2.3 机械回弹仪

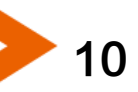

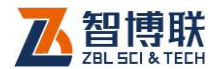

# 2.1.3 配件

#### 2.1.3.1 电源适配器

电源适配器的输入插头连接 200-240V 交流电源、输出插 头接入主机的电源插口,为主机供电,同时为其内部电池充电。

#### 2.1.3.2 其他附件

详见仪器装箱单。

# 2.2 仪器功能

### 2.2.1 硬件关机

仪器支持硬关机(任意界面按下【 ◎ 】键 6 秒)。 当仪器检测到关机事件后,执行关机操作。

### 2.2.2 电量不足自动关机

仪器工作过程中会定时检测系统电量,当电量过低时仪器界 面标题栏电量图标为空,此时建议应停止仪器的使用,并及时充 电,若继续使用,仪器将在检测到电量不足后自动关机。

### 2.2.3 固件升级

打开设备及 APP 后,将设备与 APP 端连接,连接成功后点击 APP 端固件升级。

11

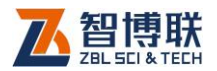

# 第 3 章 回弹检测软件

# 3.1 软件简介

ZBL-S270 数显回弹仪配套 APP 检测软件主要实现仪器各 个功能菜单、仪器状态、测试数据及结果的显示,以及一些交互 信息的显示处理。

# 3.1.1 软件界面简介

12

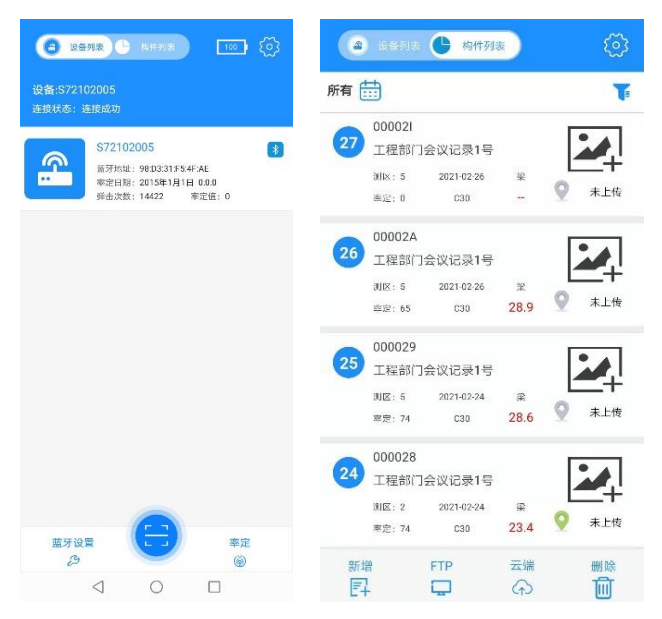

图 3.1 软件界面示意图

仪器软件界面主要有菜单选择和内容显示两大类,如图 3.1 所示, 界面中以下三部分组成:

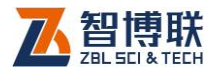

13

- 1) 设备列表: 主要用于显示当前界面的标题、蓝牙连接状 态、蓝牙设备列表以及仪器电量指示;
- 2) 构件列表·主要用于查看构件列表、上传构件、新建构 件、删除构件等功能;
- 3) 设置列表: 主要用于设置仪器参数以及 APP 功能。

#### ( $\overline{A}$ ) 注意: 各界面显示内容的具体说明详见相关章节介绍;

# 3.2 软件功能介绍

APP 软件主要实现回弹测试、碳化值输入、强度计算、测量 数据查看、测量数据的传输、打印、导出、删除操作、设备参数 设置、仪器信息的查看等功能。

### 3.2.1 设备列表

首先需要打开设备, 之后点击扫描按钮 ●, 扫描设备端附带 二维码或条形码, APP 会自动搜索设备, 在匹配界面输入密码 1234 等待配对成功。设备连接状态后如图 3.2 所示

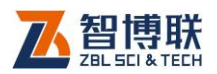

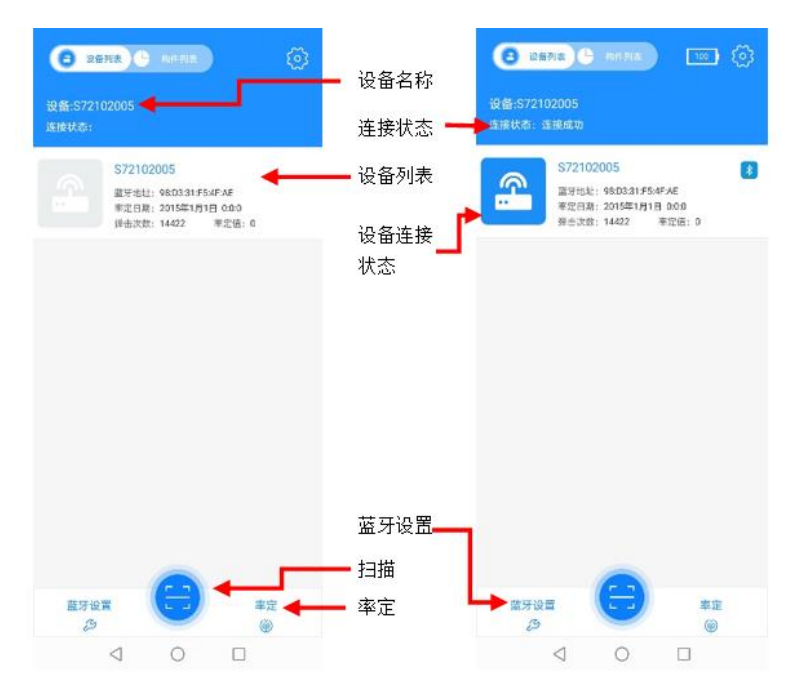

图 3.2 设备列表

长按已经连接的设备,会提示是否删除当前蓝牙设备,点击 是即可删除列表内设备。

点击蓝牙设置会进入修改设备信息界面,该界面可修改回弹 校准值、弹击总次数,可以查看设备编号、软件硬件版本号等功 能。

#### 3.2.1.1 蓝牙设置

在设备处于已连接状态时,点击蓝牙设置 会进入修改设备 信息界面,该界面可按照需求修改回弹校准值、弹击总次数,可 以查看设备编号、软件硬件版本号等功能,如图 3.3 所示。

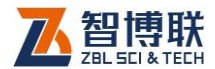

保养完毕后点击查看弹击总次数按钮后输入密码 zbl1236之 后可查看弹击总次数,可以在弹击总次数处点击清零按钮即可实 现弹击次数清零的操作。

回弹显示范围设备默认最小值为 20,最大值为 86,可根据 需求在当前范围内修改,修改后点击保存即可。

回弹校准主要用于当机械回弹仪指针与数显值出现明显偏差 时进行微小的调整。

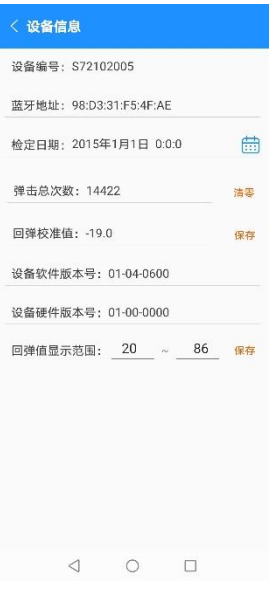

图 3.3 蓝牙设置界面

回弹校准的具体操作方法如下:

- 1) 将 APP 与设备进行连接等待连接成功后点击蓝牙设置
	- **第28日,进入修改设备信息界面;**
- 2) 执行一次有效的回弹弹击;

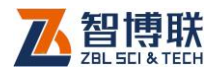

3) 读取机械刻度值,点击回弹校准值框,将读取的机械回 弹值输入回弹校准值框内;

按下保存设置,并结束回弹校准过程;

#### 3.2.1.2 率定功能

钢砧率定界面主要用于实现回弹测试前的钢砧率定功能, APP 连接设备成功后,点击率定按钮 进入仪器率定界面,会自 动显示上一次率定日期及上次率定是否合格等信息,如图 3.4 所 示。

通过 4 个弹击方向分别进行 3 次钢砧的弹击测试, 来验证是 否率定合格,在率定过程中仪器将自动记录并显示每一次率定的 弹击值,12 次弹击完成后,自动进行率定合格的判断,并显示结 果。率定过程中可按返回键退出钢砧率定过程。

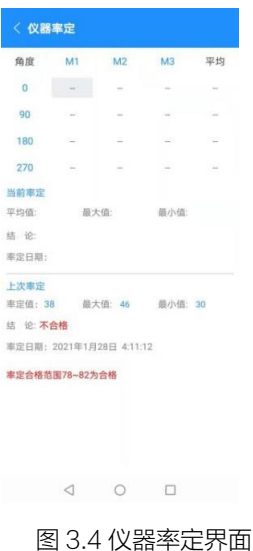

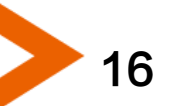

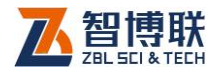

17

注意:《回弹法检测混凝土抗压强度技术规程(JGJ/T 23-2011)》规定,回弹仪未通过率定的不得用于回弹检测,应 进行维修通过率定后才能使用。因此仪器提供率定功能,并在构 件测量数据中记录最后一次率定的数据信息,供后续查看追溯;

# 3.2.2 构件列表

构件列表中包括检索功能、构件表单、功能列表,主要用于 新建构件、查看构件、检索构件、数据传输、删除构件等功能。 如图 3.5 所示。

#### **【长》注意:**

- 1) 手动调整构件参数过程中,若当前构件已被使用,按下 保存参数时, APP 界面会提示"构件名称已被使用!", 无法保存设定值,用户需重新进行选择。
- 2) 当前构件编号为 6 位, 支持大写字母及数字组合, 每次 新建时会自动+1,保存后不允许更改。

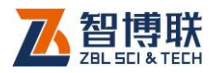

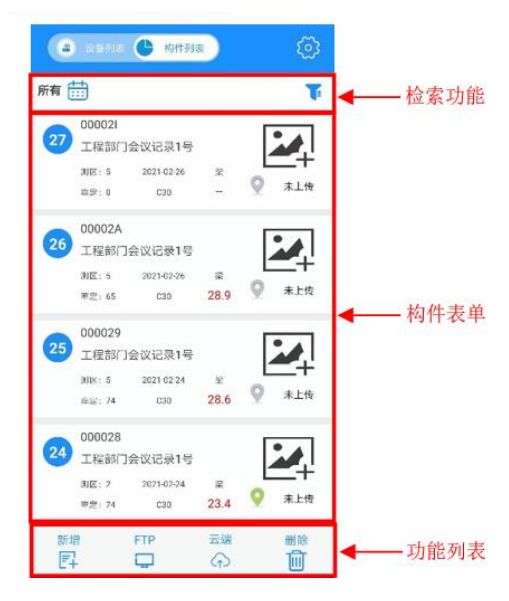

图 3.5 构件列表界面

### 3.2.2.1 检索功能

点击检索功能框内日期图标<sup>固</sup>,可以快速筛选出指定日期的 构件,如图 3.6 所示

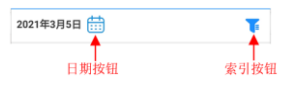

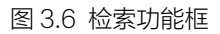

点击检索按钮 , 可以按照检测日期、构件类型、上传状态 筛选出指定类型构件列表,如图 3.7 所示。

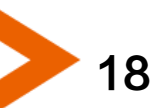

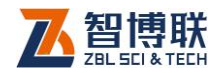

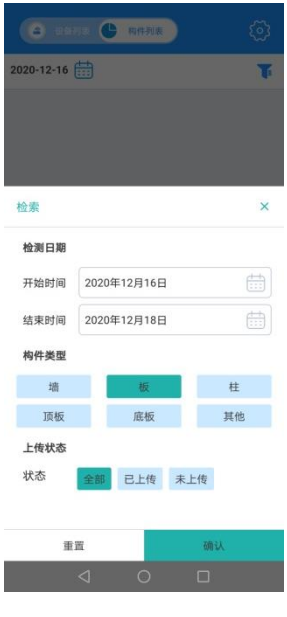

图 3.7 检索窗口

#### 3.2.2.2 功能列表

功能列表中主要包括云端上传功能,新建构件功能,FTP 上 传功能,删除构件功能。

#### 1. 云端上传

点击云端按钮 ,选择要上传的构件,点击上传,选择现场 平台,输入账户及密码后点击登录,选择想要保存的工程,点击 上传。如图 3.8 所示

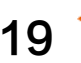

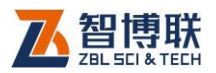

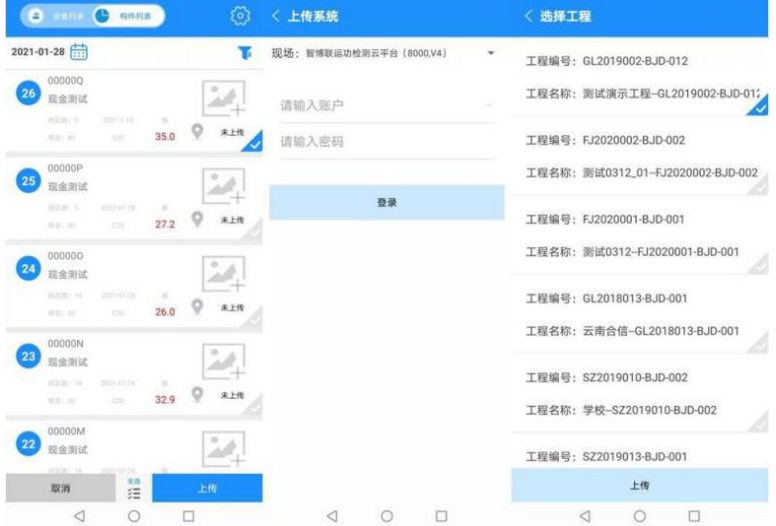

#### 图 3.8 云端上传功能

构件上传完毕后,该构件显示已上传,如图 3.9 所示

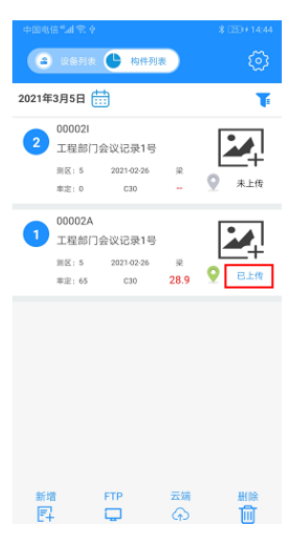

图 3.9 构件已上传

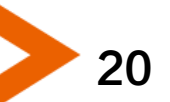

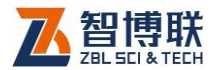

21

#### 2. 新建构件

点击新增按钮 , 讲入新建构件信息窗口, 按照需求输入相 应信息后,点击右上角保存按钮,此时即可进入回弹测试状态, 如图 3.10 所示

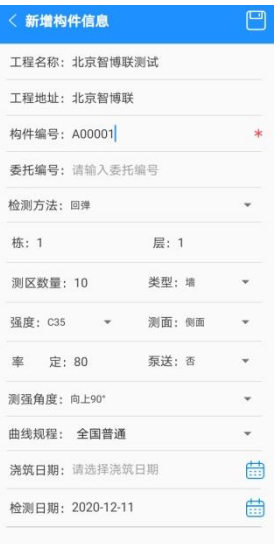

图 3.10 新增构件信息界面

工程名称:输入工程名称;

工程地址:输入当前工程地址;

构件编号:输入构件编号,支持构件编号自动+1 功能, 也可 以手动输入大写字母及数字的组合。

委托编号: 输入委托编号;

检测方法:包括回弹法,综合法,综合法 1,综合法 2;

测区数量:输入 1-40 范围数字;

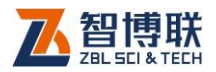

22

类型:分为墙、板、柱、梁等类型;

强度: 选择测定强度;

测面:选择测试面,分为侧面,表面,底面;

泵送:是否有泵送;

测强角度:分为上下 90/60/45/30/0 度和自动识别,当选择 自动识别时,会根据角度自动选择测面。

曲线规程: 选择需要的规程。

数据弹击过程如下图 3.11 所示,弹击完毕后会进入碳化值输 入界面,输入碳化值后点击右上角保存,会自动退出到构件列表 界面。

#### **《K <sup>3</sup>》注意: 新建构件之前需要确保已经连接蓝牙成功。**

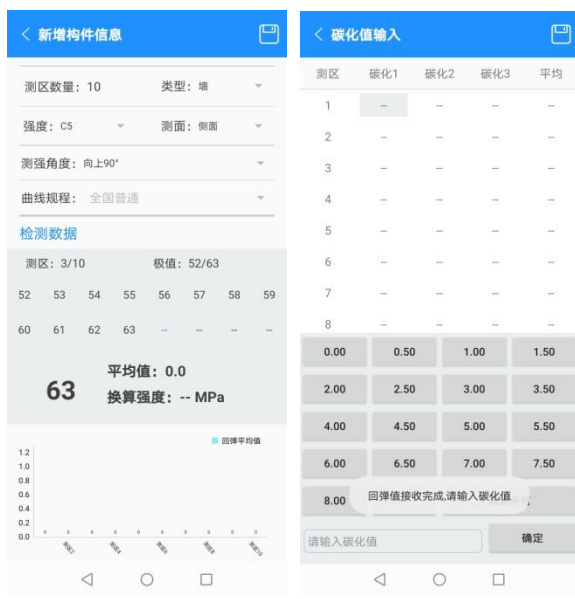

图 3.11 数据输入及碳化值输入显示

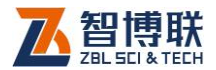

### 3. 本地上传

首先保证电脑端与手机连接在同一个 WIFI 下,点击 FTP 按 钮 こ后选择向构件后选择本地上传会出现服务器信息。在电脑 文件管理器里面 输入显示的服务器地址 ( 例 ftp://192.168.1.202:8098),然后输入用户名及密码即可在电脑 查看手机所导出构件,复制到所需位置即可。如图 3.12 所示

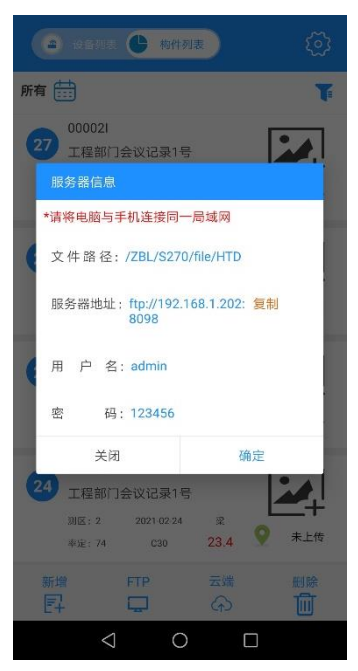

a)手机 APP 端显示服务器信息

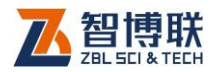

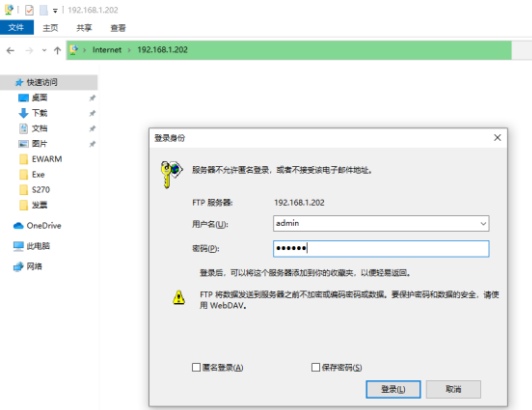

b)电脑端文件管理器搜索并输入账号、密码

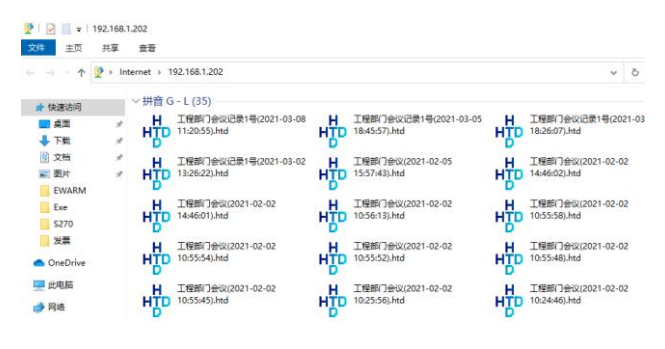

c)电脑端显示搜索结果

图 3.12 本地上传显示

#### 注意:服务器地址不是固定地址,需要按照显示输入。

可以连接 USB 线到手机,选择传输文件,进入图 3.12(a) 所显示在手机中的文件存储路径,即可在手机端看到相应构件文 件,之后拷贝到本地计算机即可。

导出的构件可用《检测数据分析处理系统》打开分析,详情

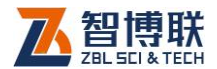

请参照《检测数据分析处理系统说明》进行操作。

#### 4. 删除构件

点击删除按钮。,选择需要删除的构件,之后点击删除按钮 即可删除该构件。

#### 3.2.2.3 构件表单

在构件表单界面中可以查看构件数据,上传构件图片,选择 构件位置等信息。上传构件图片时需要先上传构件数据。

选择一个构件,点击进入构件详情界面,在这里可以查看功 能信息、构件信息、测区信息等功能,如图 3.13 所示。

#### 1. 工程信息

工程信息主要包括工程名称、工程地址、委托编号等信息。 点击更多可以设置定位当前经纬度等功能。

#### 2. 回弹构件信息

回弹构件信息中,构件编号、测试方法、测区数量不可更改, 新建构件完毕后自动保存, 其他选项可以进行更改, 更改后算定 数值会相应改变。更改完毕后点击保存会保存相应选项及数据, 不保存则仍保持之前状态。当构件测试完成之后在回弹构件信息 显示旁边有打印按钮,首先到手机设置里面搜索可用设备,选择 蓝牙名称为 T10 BT Printer 的蓝牙设备, 并进行配对, 配对密码 为 1234,当配对成功之后点击打印按钮之后选择刚才配对成功的 蓝牙设备,蓝牙连接成功之后,即可打印选择的构件数据。

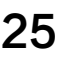

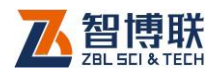

### 3. 测区信息

测区信息主要显示强度最小值、标准差、推定强度、平均回 弹值等信息,同时可以查看每个测区内数据。如果测区内数据不 正确,可以选择相应测区,点击复测按钮进入复测页面。

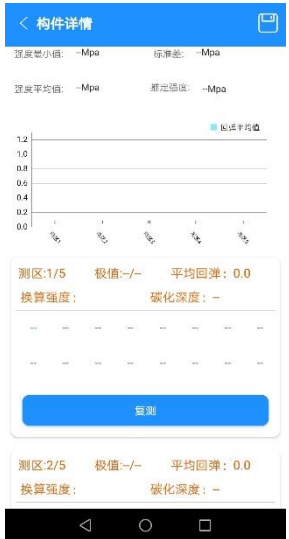

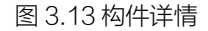

复测时,选择需要复测的测区后再点击复测按钮,进入复测界 面后需要点击选择需要重新测试的点,变成蓝色后弹击相应值。

支持一个没有测试完成的构件继续测试,只需要点击构件测区 旁边的<mark>续测</mark>按钮, 即可接着这前测试的测区继续测试。

# 3.2.3 系统设置

系统设置菜单界面用于实现用户自行调整系统配置参数信息,

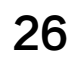

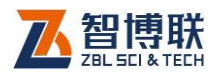

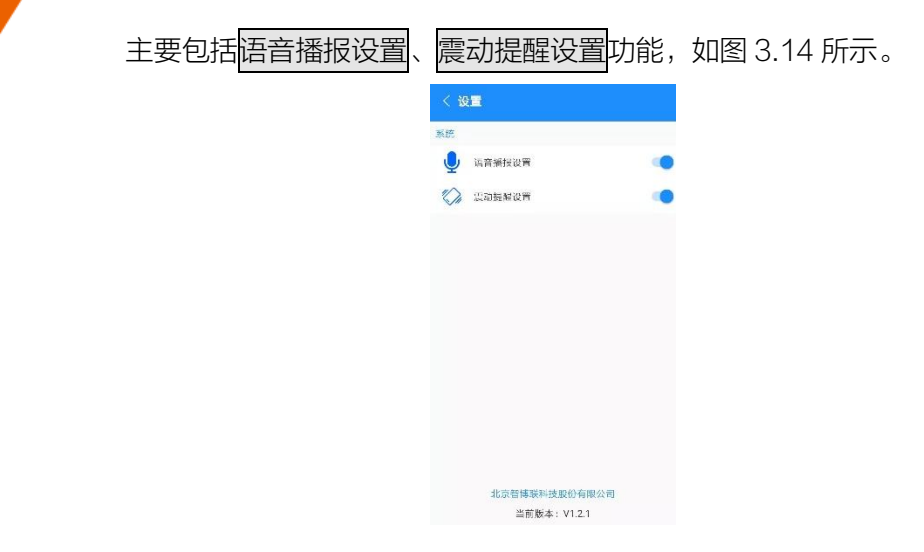

图 3.14 系统设置

#### 3.2.3.1 语音播报设置

语音播报设置菜单用于设置回弹测试过程中语音报数功能的 开启状态,可设置项为开启和关闭。

### 3.2.3.2 振动提醒设置

振动提醒设置用于设置回弹测试过程中振动提示功能,可设 置项为开启和关闭。

# 3.3 软件升级

APP 可在线自动升级。

注意:程序升级时间视网络速度决定,请耐心等待,切 勿进行关机断电操作。

27

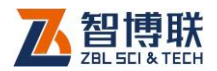

# 第 4 章 快速操作指南

# 4.1 测试前准备

### 4.1.1 现场准备

回弹测试开始前应对被检测构件做简单处理,要求测面应为 混凝土原浆面,并应清洁、平整,不应有疏松层、浮浆、油垢、 涂层以及蜂窝、麻面。

# 4.1.2 开机

按下设备按键面板上的【 4 】键 1 秒启动仪器, 自动讲入 仪器主菜单界面显示,如图 4.1 所示。

ж ш

图 4.1 开机界面

### 4.1.3 设备连接

首先打开 APP, 之后点击扫描按钮 ●, 扫描设备端附带二维 码或条形码,APP 会自动搜索设备,在匹配界面输入密码 1234 等待配对成功即可。

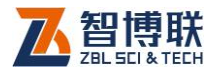

29

# 4.2 新构件的测试

# 4.2.1 新建构件

点击 APP-构件列表-新增,进入新建构件信息界面,如图 4.2 所示。

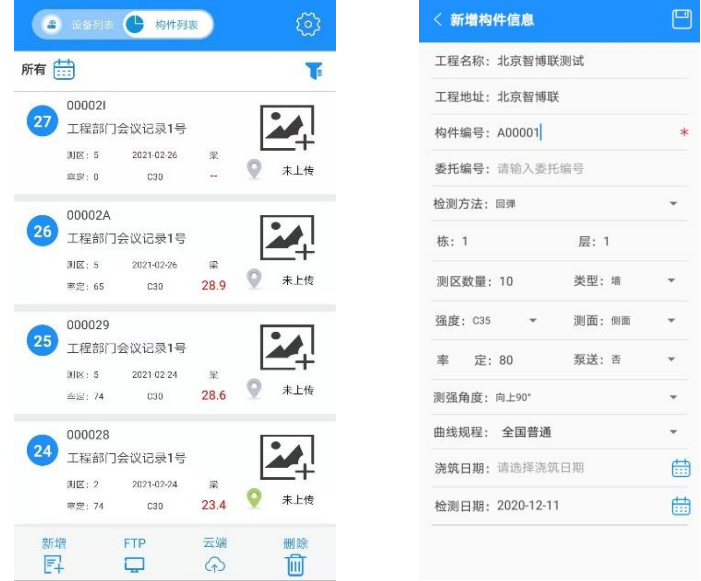

#### 图 4.2 回弹测试参数设置界面

在新建构件信息界面输入或选择所需求的内容,之后点击右 上角保存即可进入测试。

 $\sqrt[4]{2}$ 注意: 构件编号保存后不可更改, 检测方法保存后更改 无效。

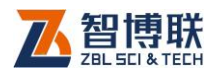

# 4.2.2 开始测试

设备开机状态下双击进入工作模式,此时传感器红灯亮。回 弹测试可实现回弹测试值的自动记录、测区碳化值的现场输入、 构件强度的计算等功能。

### 4.2.2.1 回弹测试

如图 4.3 所示的回弹测试界面。

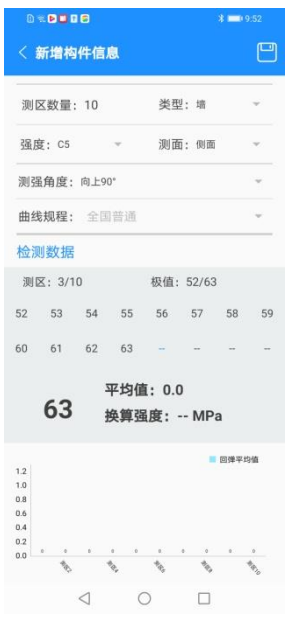

图 4.3 回弹测试界面

测试中实时显示当前回弹值与当前测区最大值、最小值信息。

### 4.2.2.2 碳化输入

回弹测试界面,当完成所有测区测点的测试或手动存储操作

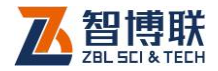

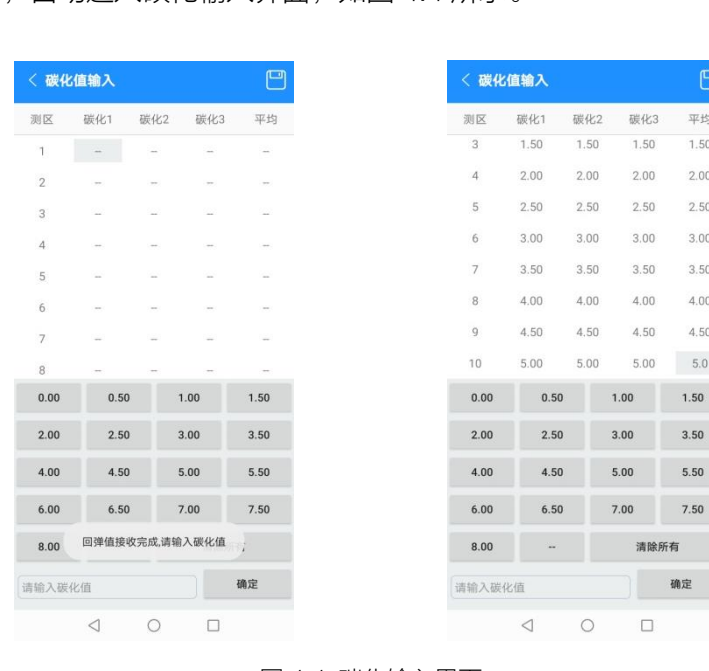

#### 后,自动进入碳化输入界面,如图 4.4 所示。

图 4.4 碳化输入界面

注意:APP 支持输入三个碳化值自动求平均值功能, 同样支持输入平均值后自动补全三个碳化值功能,输入时注意不 要覆盖三个碳化数值。

#### 4.2.2.3 构件详情

碳化输入完成保存后将退出到构件列表界面,在界面可以看 到此时构件推定强度,想查看详细信息需要点击该构件进入构件 详情界面。上下滑动可以查看工程信息、构件信息、测区信息等 内容。如图 4.5 所示

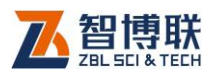

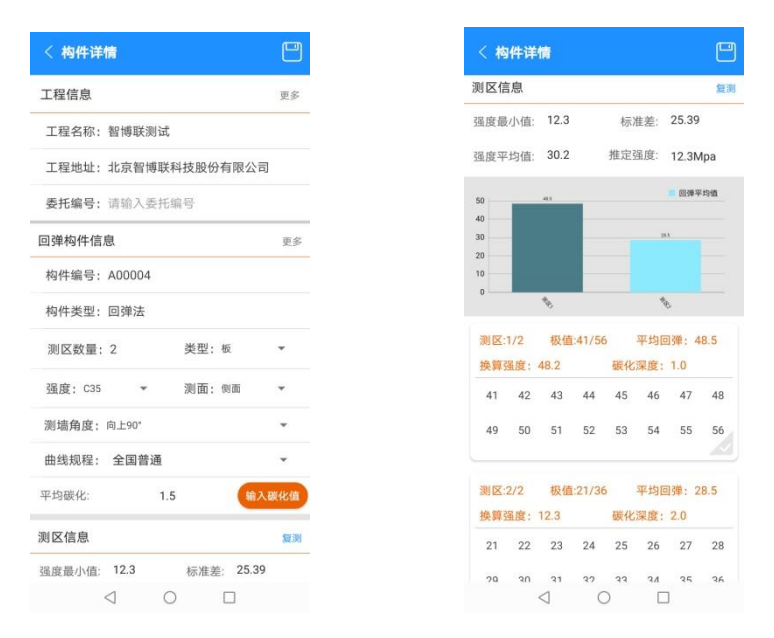

图 4.5 构件结果显示界面

# 4.3 数据后处理

32

完成现场回弹测试后,测试数据存储在手机中,用户可通过 APP 上传到计算机,对所测数据进行分析处理并生成检测报告; 可以直接上传到平台,在平台上进行分析处理生成报告;可以在 手机指定目录下寻找保存构件数据,通过 QQ 或微信远程传送指 定目标。

169 注意:本地上传到电脑及指定目录下文件需要通过《回 弹法测强数据处理软件》进行处理分析。

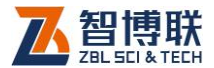

### 4.3.1 上传测量数据

可操作计算机上的《回弹法测强数据处理软件》,通过 USB 接口与仪器连接,实现仪器存储的构件测量数据的上传,具体操 作步骤如下:

- 1) 使用 USB 线将手机与电脑进行连接或通过 FTP 上传功 能将文件上传到电脑端;
- 2) 在电脑上运行回弹法测强数据处理软件,软件界面如图 4.6 所示;
- 3) 选择文件→打开菜单,选择相应文件打开即可。

|    | 洗院日期 2003年01月01日 · 和许推定编度 <10.0 编度标准卷 -- |      |    |                       | v 磁流平均值 0.0 平均数化深度 0.0                                                          | 最小测定磁度 (38.0)   |  | 环境温度 [35]<br><b>用时温度 80</b>        |  | <b>MANUFACE RESERVE</b><br><b>用始演试目期 2003年01月01日</b> |            |     |   |   |   |   |                              |   |  |
|----|------------------------------------------|------|----|-----------------------|---------------------------------------------------------------------------------|-----------------|--|------------------------------------|--|------------------------------------------------------|------------|-----|---|---|---|---|------------------------------|---|--|
|    | 测量状况 平值 · 长连 · RT10 · 表面 · P 测法 测试人员     |      |    |                       |                                                                                 | 位置社文号  <br>上海证券 |  | 期後代実業額                             |  | 全部信用                                                 |            | 经审理 |   |   |   |   |                              |   |  |
| 开号 | RIP+SB                                   | 任文   | 事故 |                       |                                                                                 |                 |  | $10$ $11$ $12$ $13$ $14$ $15$ $16$ |  |                                                      | 規化<br>(ml) | 翻   | 軽 | 县 | 器 | 韃 | 装置                           | 羄 |  |
| 開始 | connec-                                  | cto. | 不好 |                       | <b>II.</b> - - - - - - - - - - - - - - - - - -                                  |                 |  |                                    |  |                                                      |            |     |   |   |   |   | 0.0 0.0 0.0 00.0 0.0 0.0 0.0 |   |  |
|    |                                          |      |    |                       |                                                                                 |                 |  |                                    |  |                                                      |            |     |   |   |   |   |                              |   |  |
|    |                                          |      |    |                       |                                                                                 |                 |  |                                    |  |                                                      |            |     |   |   |   |   |                              |   |  |
|    |                                          |      |    |                       |                                                                                 |                 |  |                                    |  |                                                      |            |     |   |   |   |   |                              |   |  |
|    |                                          |      |    |                       |                                                                                 |                 |  |                                    |  |                                                      |            |     |   |   |   |   |                              |   |  |
|    |                                          |      |    |                       |                                                                                 |                 |  |                                    |  |                                                      |            |     |   |   |   |   |                              |   |  |
|    |                                          |      |    | <b>福度検定写数 (1.015)</b> | □ 按挂处理 1-1 例区值度平均值<br>設計補定等级 [30 =   最小測区補定平均值 <sup>(30.0</sup> ) 包含作識度推定值 00.0 | $rac{1}{2}$     |  | <b>PECURITARE ---</b>              |  |                                                      |            |     |   |   |   |   |                              |   |  |
|    |                                          |      |    |                       |                                                                                 |                 |  |                                    |  |                                                      |            |     |   |   |   |   |                              |   |  |
|    |                                          |      |    |                       |                                                                                 |                 |  |                                    |  |                                                      |            |     |   |   |   |   |                              |   |  |
|    |                                          |      |    |                       |                                                                                 |                 |  |                                    |  |                                                      |            |     |   |   |   |   |                              |   |  |

图 4.6 回弹法测强分析软件界面

# 4.3.2 数据分析处理

详参《回弹法测强数据处理软件》使用说明书。

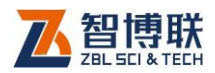

# 4.3.3 数据删除

当构件数据不需要时,可以点击删除按钮,之后勾选想删除 构件,点击删除即可删除构件,点击取消则撤销删除操作。

# 4.4 注意事项

1) 在回弹仪测试前后均应进行钢砧率定试验,并验证仪器 数显回弹值与机械回弹仪指针读数是否一致,并应确保 示值误差不超过 1;

注意:仪器提供钢砧率定功能,可记录回弹测试前的最 后一次钢砧率定信息,可通过率定进入钢砧率定功能,界面如图 4.7 所示;

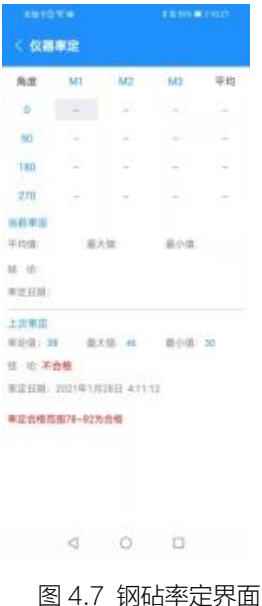

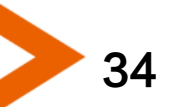

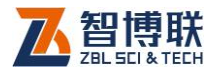

2) APP 端支持与智博联工程测管理系统无缝对接,用户可 通过使用设备与 APP 端连接进行蓝牙连接,实现测量构 件数据的上传操作。

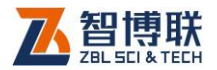

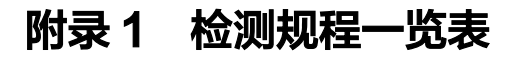

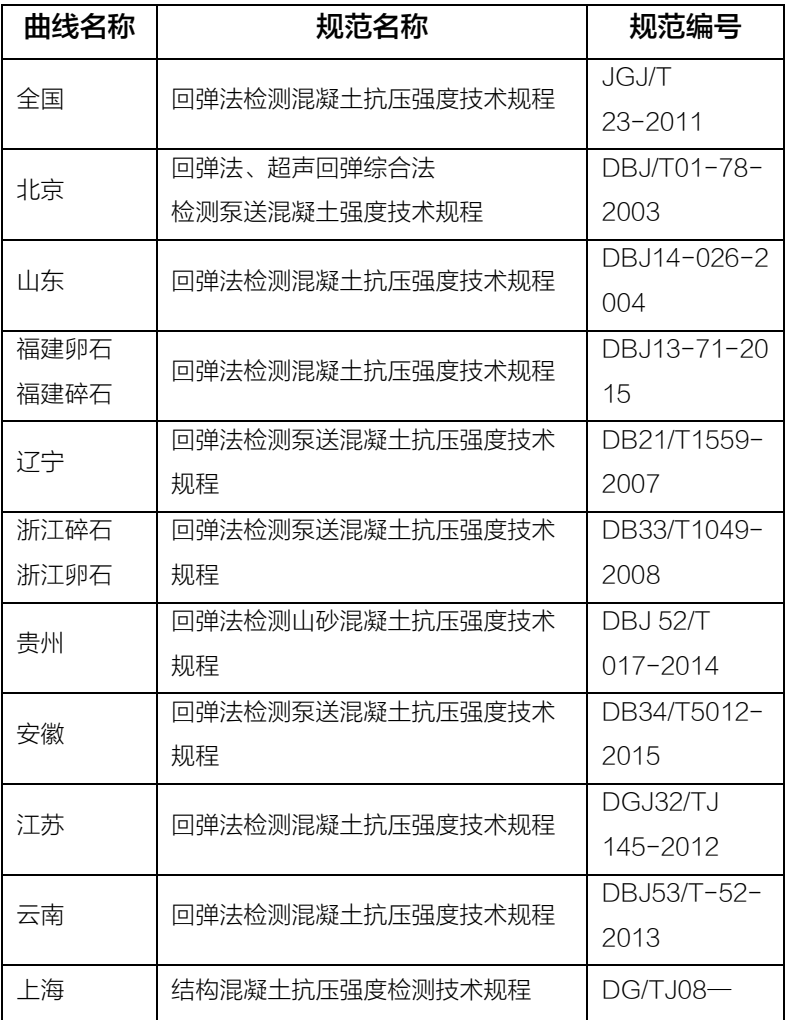

36

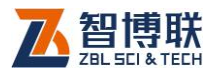

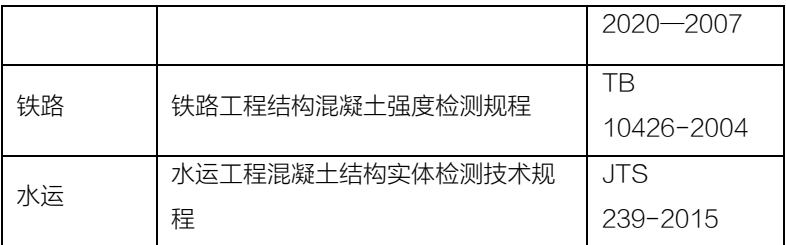

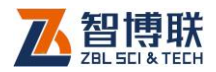

# 附录 2 定制导出标准格式示例

#### 构件总数:1

- 导出时间: 2015-09-29 14:36:06
- 构件编号 · 0
- 构件名称:000002
- 测试日期:2015-09-29 14:22:40
- 设计测区:10 个
- 实测测区:10 个
- 测面类型:表面
- 测试角度:向下 90
- 泵送设置:泵送
- 平均碳化:1.0mm
- 最小强度:33.2MPa
- 平均强度:37.8MPa
- 标准差 : 2.96
- 推定强度:33.0MPa
- 曲线选择:全国

38

最后一次率定合格时间: 2015-09-20 16:35:08

测区 1 : 35 33 34 35 34 34 36 31 37 34 32 35 34 32 32 33 --> 1.0,33.8, 3.3, 0.8, 38.3MPa

测区 2 : 31 36 34 36 36 34 36 37 34 36 32 47 35 34

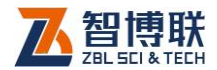

39

34 36 --> 0.5,35.1, 3.3, 0.7, 41.5MPa

测区 3 · 37 32 36 31 33 32 34 34 33 33 33 34 34 33 36 36 --> 1.0,33.7, 3.3, 0.8, 38.1MPa

测区 4 : 34 35 36 36 27 27 30 30 30 32 30 30 30 29 31 29 --> 1.0,30.6, 3.5, 1.1, 33.2MPa

测区 5 : 30 32 41 32 31 32 32 31 34 35 32 32 31 35 34 34 --> 1.0,32.5, 3.4, 0.9, 36.2MPa

测区 6 : 34 30 32 31 31 34 36 34 34 35 33 33 42 29 32 30 --> 0.5,32.8, 3.4, 0.9, 37.5MPa

测区 7 : 31 32 30 29 32 30 34 29 30 33 33 31 34 33 34 34 --> 1.0,31.9, 3.4, 1.0, 35.2MPa

测区 8 : 34 36 33 31 40 33 31 32 31 32 31 32 32 29 33 32 --> 1.0,32.1, 3.4, 1.0, 35.6MPa

测区 9 · 30 32 31 31 34 35 32 35 34 36 36 36 37 37 35 35 --> 0.5,34.4, 3.3, 0.7, 40.1MPa

测区 10 : 35 38 34 35 45 34 34 37 37 37 33 38 36 37 33 37 --> 0.5,35.9, 3.2, 0.6, 42.7MPa

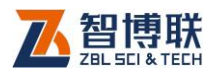

# 附录 3 传感器与机械回弹仪的组装

# 第一步: 拆卸标尺

拧开标尺上 6 颗螺钉,拆除待安装传感器的新机械回弹仪的 标尺, 如图 F3.1 所示。

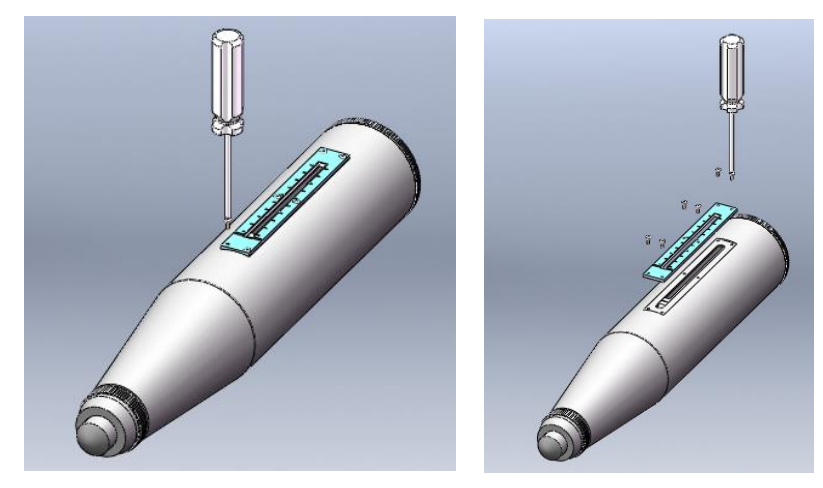

图 F3.1 拆卸标尺

# 第二步:安装底托

1) 将底托内侧表面清洁干净,粘贴 3M 双面胶,胶的位置 如图 F3.2 所示。

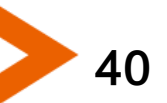

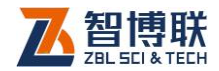

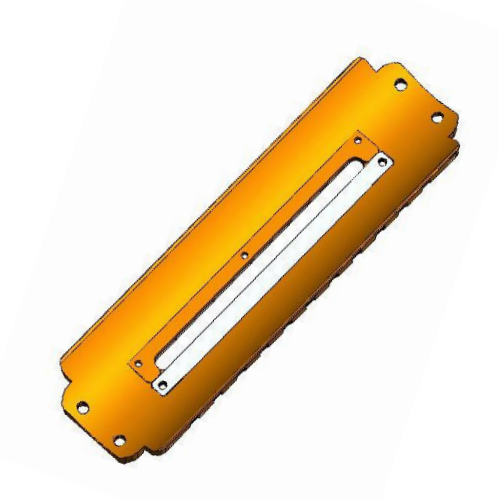

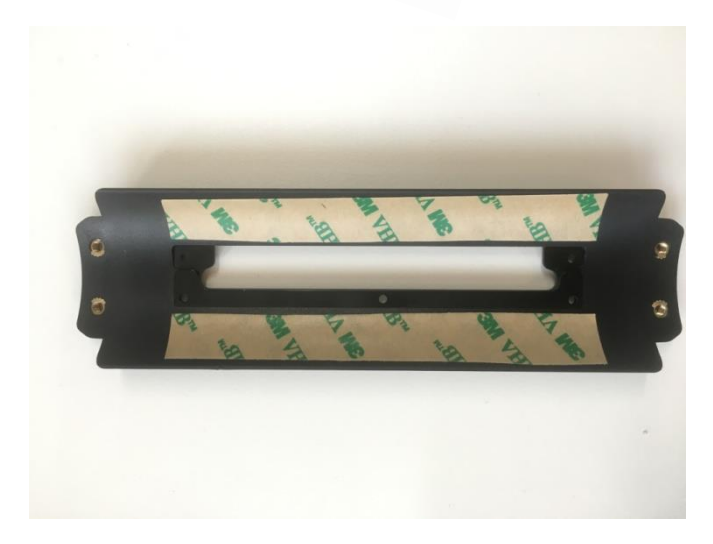

图 F3.2 底托粘贴双面胶

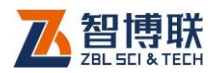

2) 将回弹仪外表面清洁干净,撕去底托背面的背胶保护, 露出胶面,如图 F3.3 所示。

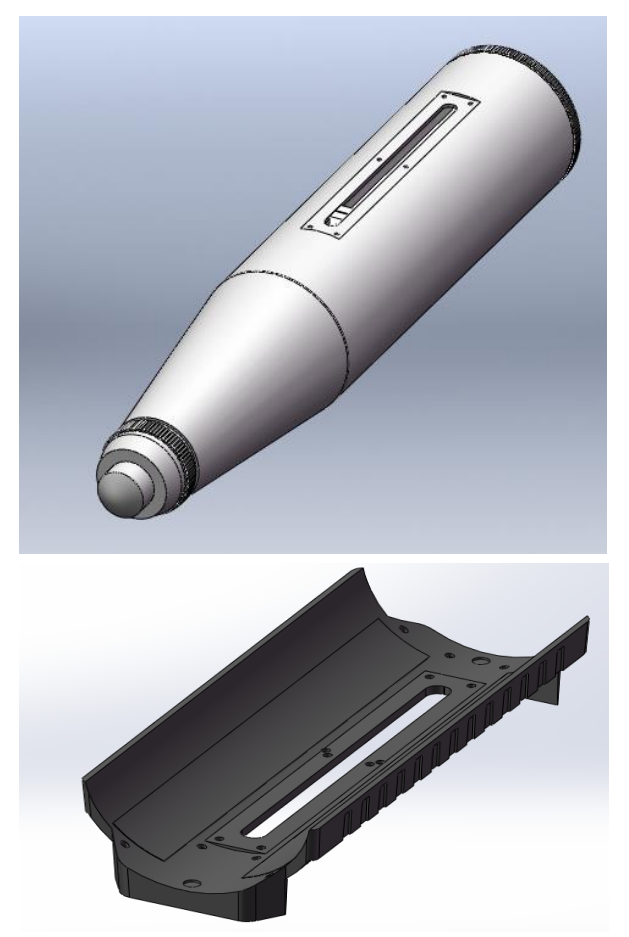

图 F3.3 回弹仪、底托准备

3) 使底托安装方向按图 F3.4 所示, 对好回弹仪上安装孔, 将底托粘贴在回弹仪上,然后将底托和回弹仪用螺钉固 定好。

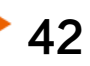

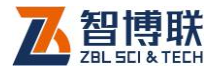

4) 《全》注意: 图 F3.4 所示位置, 安装后露出回弹仪壳体 为正常现象。

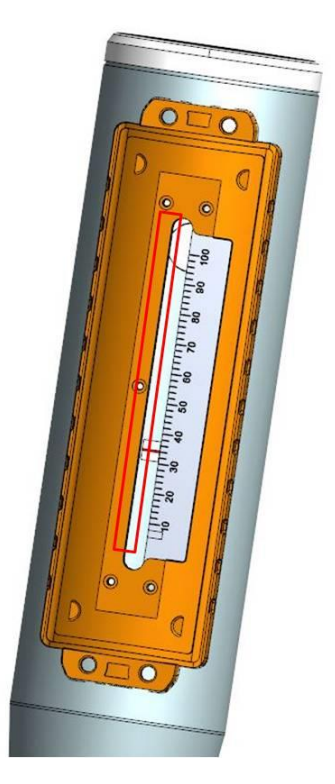

图 F3.4 安装底托

5) 安装底托后,需使用黑色记号笔将滑块凹槽部分红色线 条涂成黑色,方便后续传感器识别,如图 3.5 所示。 **# <= 注意: 滑块中间线条需要涂改均匀, 尽量不要超出** 凹槽范围,以免传感器识别滑块失败。 (2) 注意:滑块可以不进行涂改,传感器可以自动识别, 但是会造成人工读数困难等问题。

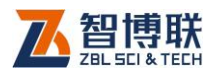

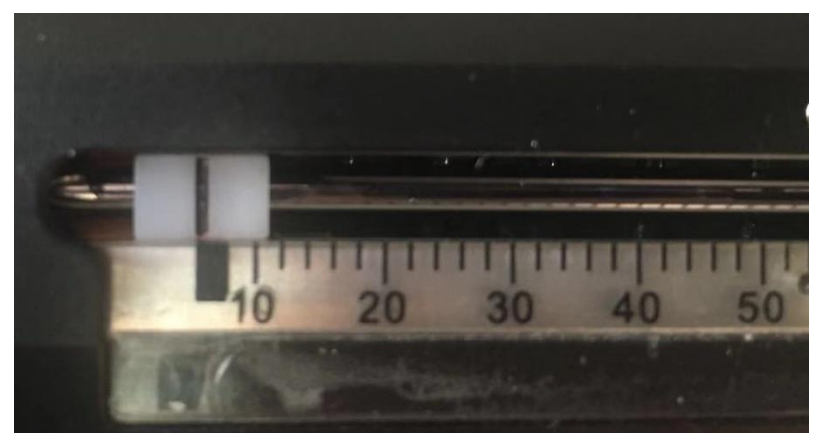

图 3.5 滑块涂黑示意图

# 第三步:传感器的安装

1) 将 S270 传感器屏幕部分朝上,如图 F3.6 所示扣在底 托上,压实,使 4 个螺丝孔重合,拧紧螺钉。

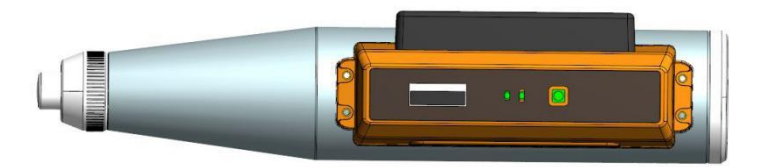

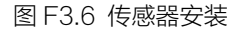

# 第四步:数据校准

- 1) 将设备开机后,双击按钮使传感器内部进入工作模式, 表现为传感器内部红光亮。
- 2) 初次连接时需要打开 APP 后扫描机身二维码添加该设 备,配对匹配码为 1234,连接成功后图标变为蓝色连接

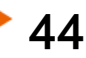

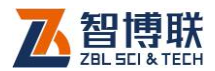

状态如图 F3.7 所示。非初次连接可以在设备列表内选择 相应设备,点击后即可自动连接。

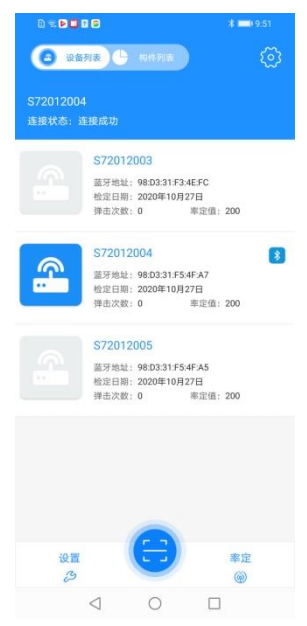

图 F3.7 蓝牙连接状态

3) 点击蓝牙设置后进行一次弹击操作,通过传感器透窗读 出机械回弹头数值如图 F3.8 所示,在回弹校准值处输入 读取数值后点击保存,完成校准操作如图 F3.9 所示。

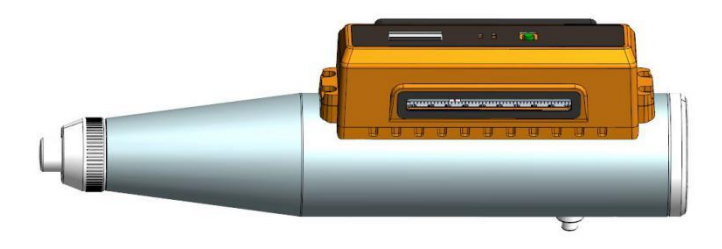

图 F3.8 数据读取视角

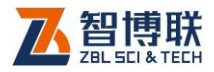

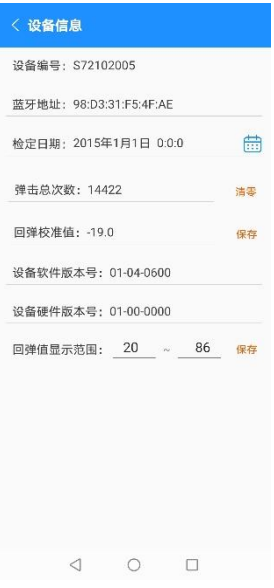

图 F3.9 蓝牙设置界面

4) 之后可以按照 ZBL-S270 数显回弹仪使用说明书第三 章及第四章进行详细 APP 操作。

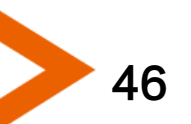

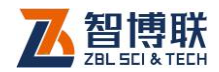

### 扫描下方二维码即可下载手机 APP

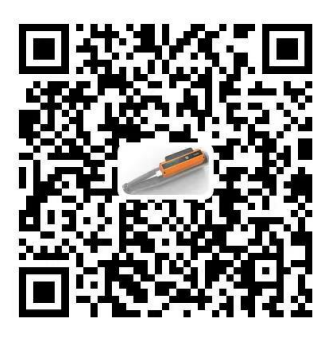

扫描以下二维码可访问我公司官网、关注我公司微信

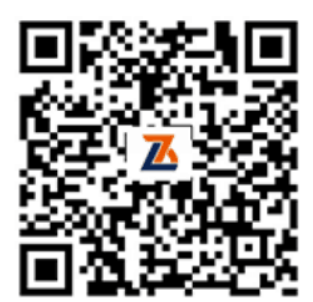

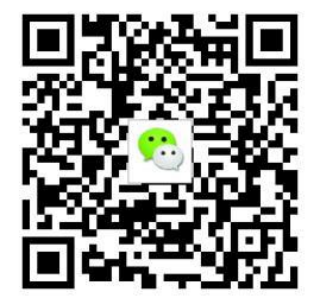

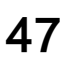

电话:400-878-6060 传真:010-82092858 网址: [http://www.zbl.cn](http://www.zbl.cn/) 版本:Ver1.2-20210309

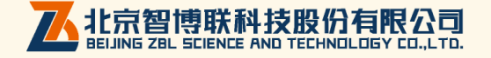